# **Création d'une bibliothèque dans la Gallery**

*Diffusé par*

*Le Projet Documentation OpenOffice.org*

## Table des Matières

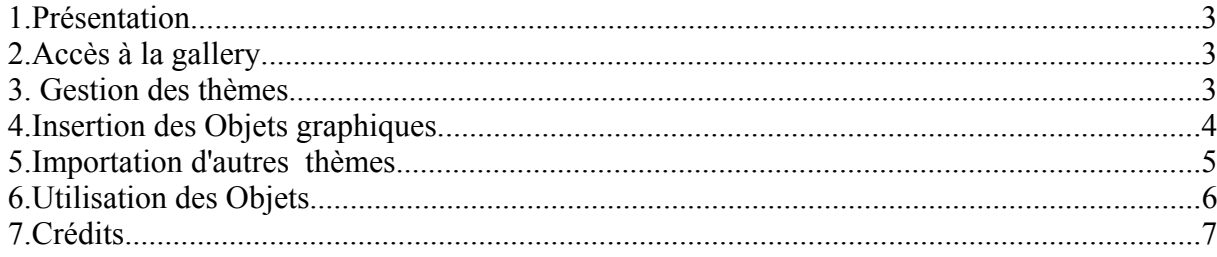

## **1. Présentation**

La gallery est une bibliothèque d'objets graphiques mémorisés, que vous pouvez réutiliser dans un document. Elle est divisée en collections d'objets appelées **thèmes**. Les objets sont du type graphique, sons.

Pour du texte vous devez utiliser **l'AutoTexte** (dans le menu **Édition**.)

Le How-To a été testé sur une version Windows de OpenOffice.org 1.0

Pour les adeptes des menus contextuels « sélectionnez dans le menu » peut être remplacé par « un clic droit de souris suivi par une sélection dans le menu contextuel ».

## **2. Accès à la gallery**

Activer la gallery avec le menu **Outils Gallery** 

Une nouvelle fenêtre se place sous la barre des menus, vous pouvez la transformer en fenêtre libre par un double-clic dans une zone haute grisée avec la touche contrôle (Ctrl) maintenue enfoncée, puis déplacer le curseur vers son emplacement de destination. L' emplacement en haut à droite me paraît la position la moins gênante.

Lorsqu'elle vous gêne, ne fermez pas la fenêtre gallery mais utilisez l'icône réduire/agrandir pour avoir une meilleure vision du document.

Vous avez la possibilité de sélectionner votre mode d'affichage soit en liste, soit en icônes.

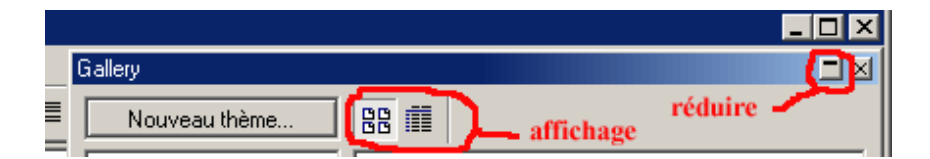

#### **3. Gestion des thèmes**

Avec **Nouveau thème**,vous créez une nouvelle bibliothèque.

Pour avoir accès à la gestion des thèmes, utilisez le menu contextuel du thème (clic droit de la souris sur le thème) et vous pouvez supprimer, renommer ou afficher ses propriétés.

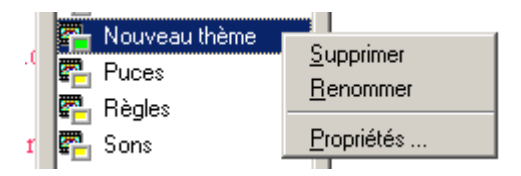

## **4. Insertion des Objets graphiques**

#### **Ajout d'objets vectoriels**

Sélectionnez l'objet en maintenant le bouton de la souris enfoncé, après l'apparition d'un petit rectangle sur le pointeur de souris, glissez l'objet dans la fenêtre du thème de la Gallery, un signe + rectangle sur le pointeur de souris, gussez rooper auns la bonne zone de dépose.

Le relâchement du bouton souris insère l'objet dans le thème.

Faites un clic droit sur l'objet dans la fenêtre Gallery pour afficher son menu contextuel. Puis nommez l'objet avec **Titre**, et de la même manière vous pouvez utiliser la fonction **Supprimer**

#### **Ajout d'un fichier au format Bitmap**

Dans la fenêtre Gallery, après un clic droit de la souris, dans le menu sélectionner la ligne **Propriétés** puis dans la boite de dialogue, l'onglet **Fichiers**

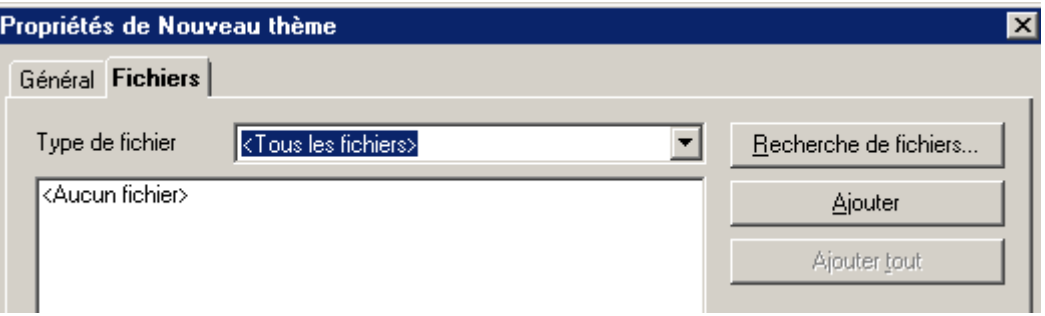

Vous pouvez réaliser une recherche dans un dossier avec le type <Tous les fichiers> sélectionné, les résultats sont les fichiers effectivement insérables.

Remarque: aucun format de dessin vectoriel n'est accepté, mais seulement du dessin Bitmap ou des formats propriétaires d'autres logiciels.

## **5. Importation d'autres thèmes**

Dans le cas où une personne veuille vous fournir un thème qu'il a créé dans sa gallery, il doit vous transmettre un fichier compressé (.zip) contenant 3 fichiers avec les extensions .sdg, .sdv, .thm

Décompressez votre fichier dans un dossier temporaire que vous aurez créé précédemment (pour l' exemple : Tempzip).

Ensuite procédez ainsi:

Cliquez sur le bouton **Nouveau thème** de la fenêtre Gallery, notez le nom du fichier se trouvant à la fin de la phrase indiquant son chemin, il se trouve sous la forme sgxxx.sdg, où xxx remplace un nombre (pour l'exemple dans le cas ci-dessous, c'est 103, bien-sûr vous pouvez avoir un autre nombre ).

Dans le dossier Tempzip renommez les 3 fichiers par sg103.sdg ; sg103.sdv ; sg103.thm

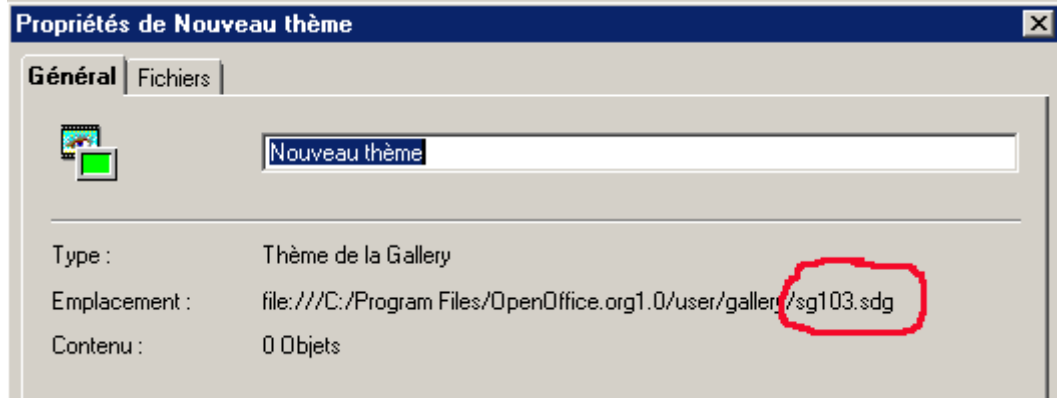

A ce stade il est préférable de fermer Ooo.

Ouvrez le dossier inscrit sur la ligne emplacement, en général avec windows le chemin est: "C:\ProgramFiles\OpenOffice.org1.0\user\gallery"

Remplacez les fichiers sgxxx.sdg sgxxx.sdv sgxxx.thm en les déplacant du dossier tempzip vers le dossier ... user\gallery, confirmez le remplacement des fichiers dans la fenêtre qui s'ouvre.

Une autre méthode plus longue est de transmettre les objets dans un document Dessin de Openoffice et d'insérer les objets dans un thème de la Gallery les uns après les autres. Le seul avantage est que le document dessin est beaucoup moins volumineux que les fichiers gallery.

## **6. Utilisation des Objets**

Un « cliquer-déposer » de l'objet dans le document permet d'insérer une copie, dans ce cas le curseur prend la forme  $\sum_{i=1}^{N}$  ou ouvrez le menu contextuel **Ajouter-copie**.

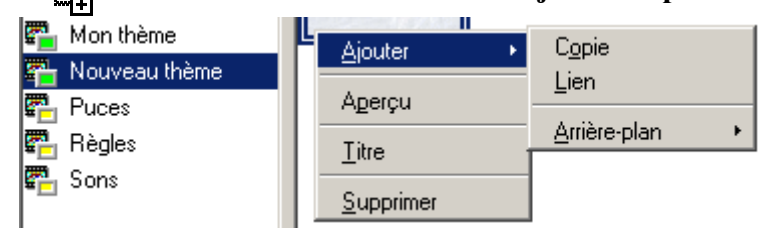

Un « cliquer-déposer » de l'objet dans le document en maintenant les touches (Maj) et (Ctrl) enfoncées, permet d'insérer un objet lié au document, curseur avec la forme  $\sum_{n=0}^{\infty}$  ou ouvrez le

#### menu contextuel **Ajouter**-**Lien**.

**une copie** est une duplication, le document contient la totalité de l'objet, cela conduit bien sûr à un document plus important en taille.

**un lien** n'est possible qu'avec un fichier, toute modification du fichier sera transférée dans le lien. Le principal inconvénient est la gestion du fichier original, qui doit toujours exister et être dans le bon dossier, avec le même nom que dans le document. Sinon il est remplacé par l'affichage d'une zone blanche avec le nom et le chemin du fichier considéré manquant.

Si vous voulez transmettre le document à un tiers, il faut penser à fournir aussi les fichiers liés.

## **7. Crédits**

**Auteur** : Daniel Laperdrix

**Remerciements** : A l'ensemble de l'équipe d'OpenOffice.org.

#### **Dernière modification** :

**Contacts**: OpenOffice.org Documentation http://www.openoffice-fr.org

**Copies d'écran:** Réalisées par The Gimp (Open Source Software) et Shoot (Freeware)

## **8. Licence**

#### **Appendix**

#### **Public Documentation License Notice**

The contents of this Documentation are subject to the Public Documentation License Version 1.0 (the "License"); you may only use this Documentation if you comply with the terms of this License. A copy of the License is available at *http://www.openoffice.org/licenses/PDL.html*.

The Original Documentation is Création d'une bibliothèque dans la Gallery. The Initial Writer of the Original Documentation is Daniel Laperdrix Copyright (C) 2002*.* All Rights Reserved. (Initial Writer contact(s): daniel.laperdrix@libertySurf.fr).

Contributor(s):<br>
ed by  $\qquad \qquad \text{are Copyright (C)} \qquad \qquad [Insert \, year(s)]$ . All Rights Reserved. (Contributor Portions created by \_\_\_\_\_\_ are Copyright (C)\_\_\_\_\_\_\_\_\_*[Insert year(s)]*. All Rights Reserved. (Contributor contact(s):\_\_\_\_\_\_\_\_\_\_\_\_\_\_\_\_*[Insert hyperlink/alias]*).

NOTE: The text of this **Appendix** may differ slightly from the text of the notices in the files of the Original Documentation. You should use the text of this **Appendix** rather than the text found in the Original Documentation for Your Modifications.